## **OLD DOMINION** UNIVERSITY

# MacOS Monterey Upgrade Procedures

#### **Download Monterey**

1. macOS Monterey should automatically download from the app store. (If not, open the **App Store**, find **macOS Monterey**, and click **Get**.)

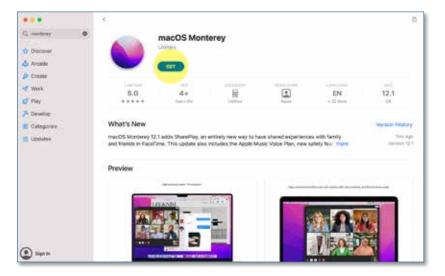

### Install macOS Monterey

Once the Monterey download is complete:

- 1. Launch the **Self Service** app from applications or the launchpad. (Make sure to save and close any documents you might have open.)
- 2. Find Install MacOS Monterey and click Install.

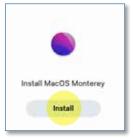

3. After the item installs, the computer will reboot and start the upgrade process.

#### Information Technology Services

www.odu.edu/its J (757) 683-3192 itshelp@odu.edu 1100 Monarch Hall G oduits ∑ odu\_its